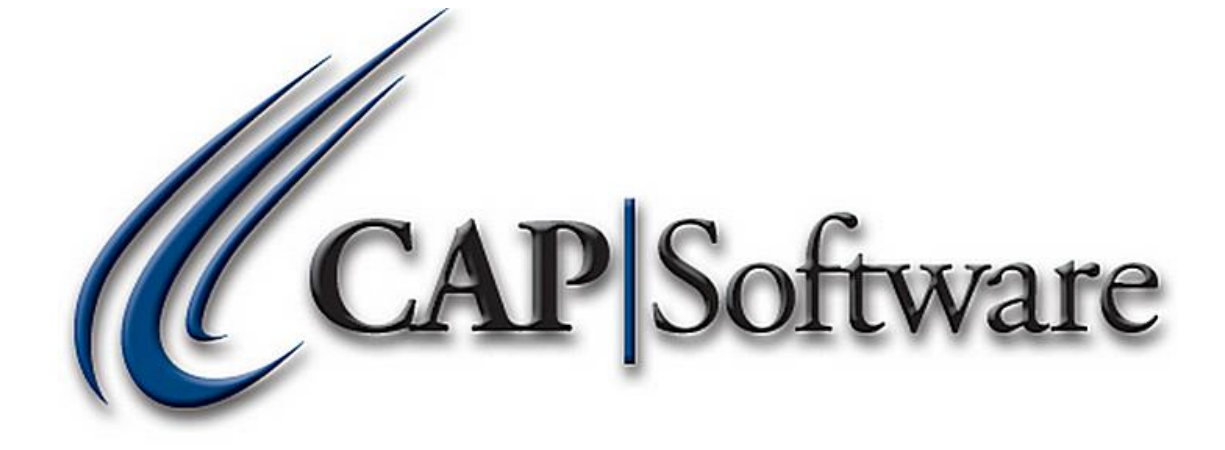

# VX805 Setup Using Sterling and EMV – Pro 9

*"GETTING STARTED GUIDE"*

#### **Contents**

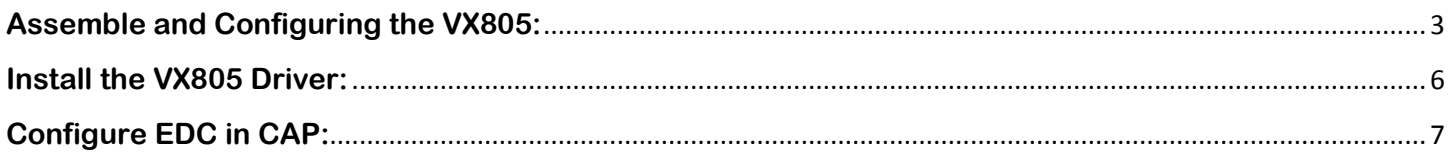

### <span id="page-2-0"></span>**Assemble and Configuring the VX805:**

- $\triangleright$  You will need a small Philips screwdriver for this.
- 1. Unscrew the back plate. *(See image below)*

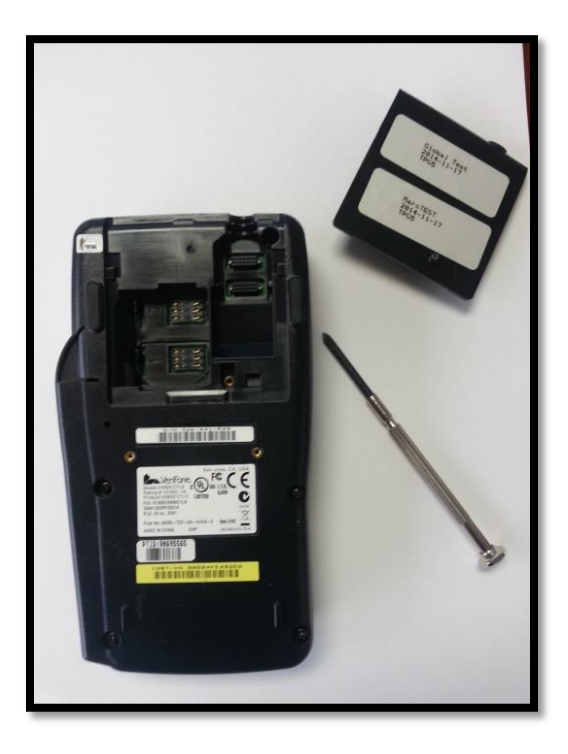

2. Plug in the USB cable. *(See image below)*

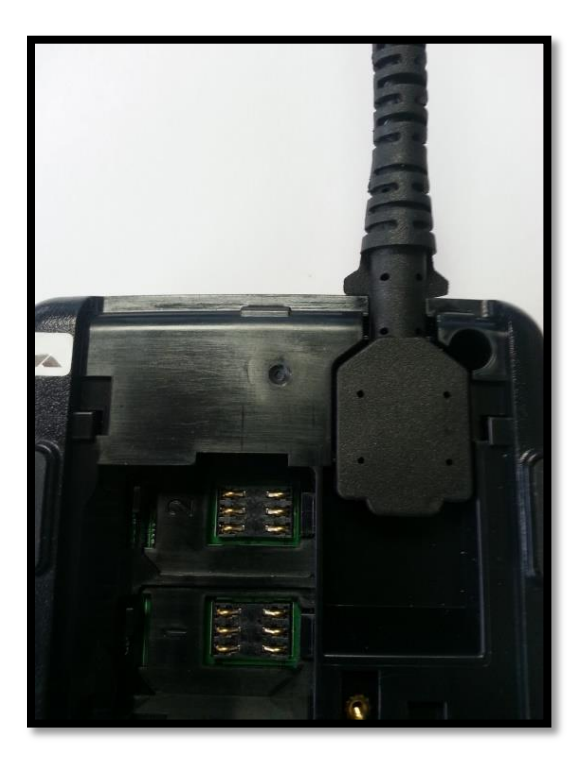

3. Replace the back plate and tighten the screw. *(See image below)*

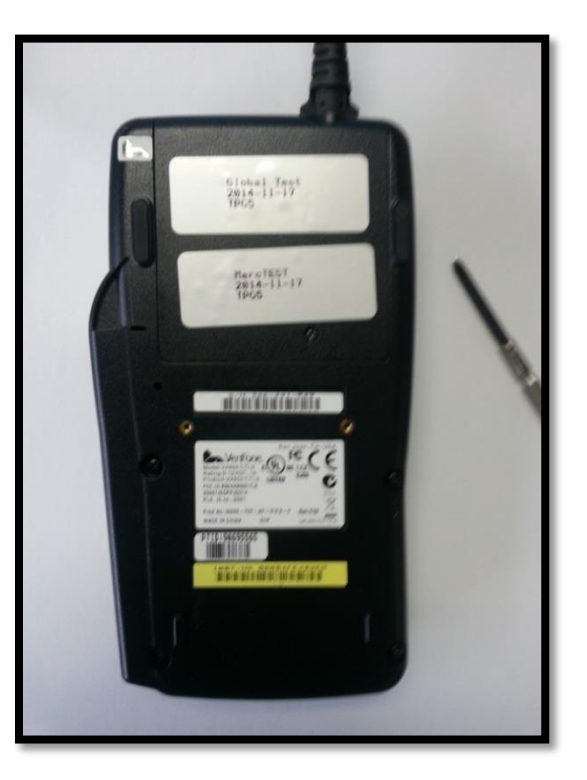

4. It is necessary to verify the VX805 is properly configured for USB. To verify this setting, plug the VX805 into your CAP computer. You will notice the VX805 will begin to initialize. *(See image below)*

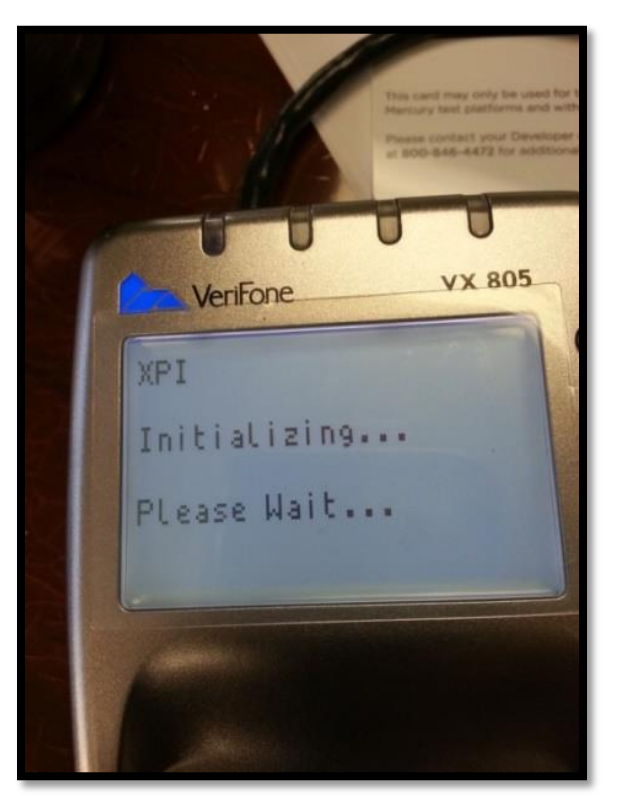

[www.capretail.com,](http://www.capretail.com/) [sales@capretail.com,](mailto:sales@capretail.com) [support@capretail.com](mailto:support@capretail.com) **(800) 826-5009, Monday through Friday, 8:30am-5:30pm Central Time**

5. Once the VX805 screen shows the XPI load, press the **Alpha** and **8** buttons at the same time on the device. *(See image below)*

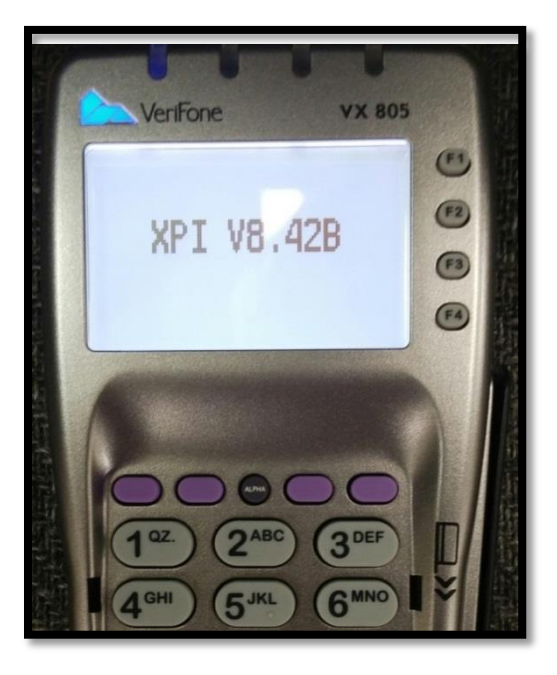

- **\* EMV Support requires XPI version 8.30 G or 8.42B or higher** *(XPI Load versions are current as of 10/01/2015). Contact Sterling if you have the incorrect XPI version.*
	- 6. Select *USB* by pressing the **F3** button on the VX805. *(See image below)*

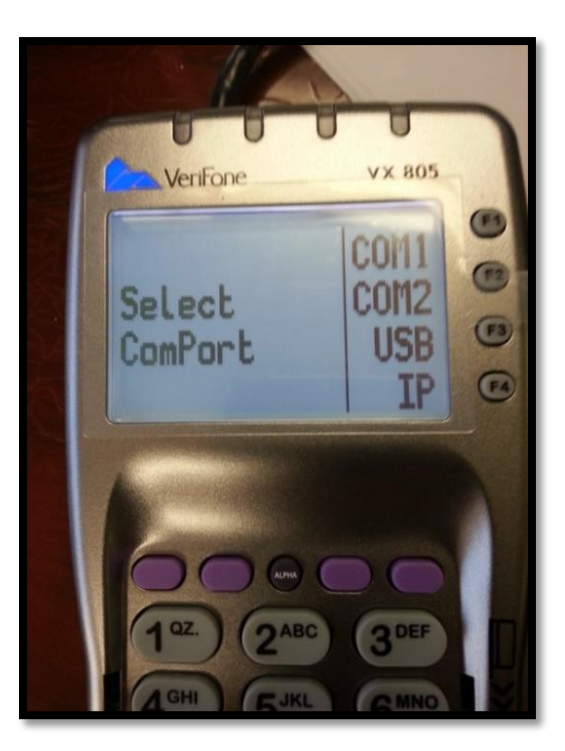

7. The VX805 is now set to USB. Unplug your device and move to the next step.

**\*CAP highly recommends purchasing the optional stand for stability when inserting Chip cards.**

#### <span id="page-5-0"></span>**Install the VX805 Driver:**

- Download and install the USB to serial drivers. This will create a virtual com port. **This must be done on each station processing credit cards.**
	- 1. Please follow the link below to install the VX805 driver:

<http://www.capsupport.com/drivers/verifone/Vx805.zip>

- 2. Once the driver is installed, plug in the VX805 and allow Windows to identify the driver to complete the install.
- 3. Verify the com port setting once complete in the Windows Device Manager. *(See image below).* You should see the VX805 listed under Ports. Make a note of the COM number.

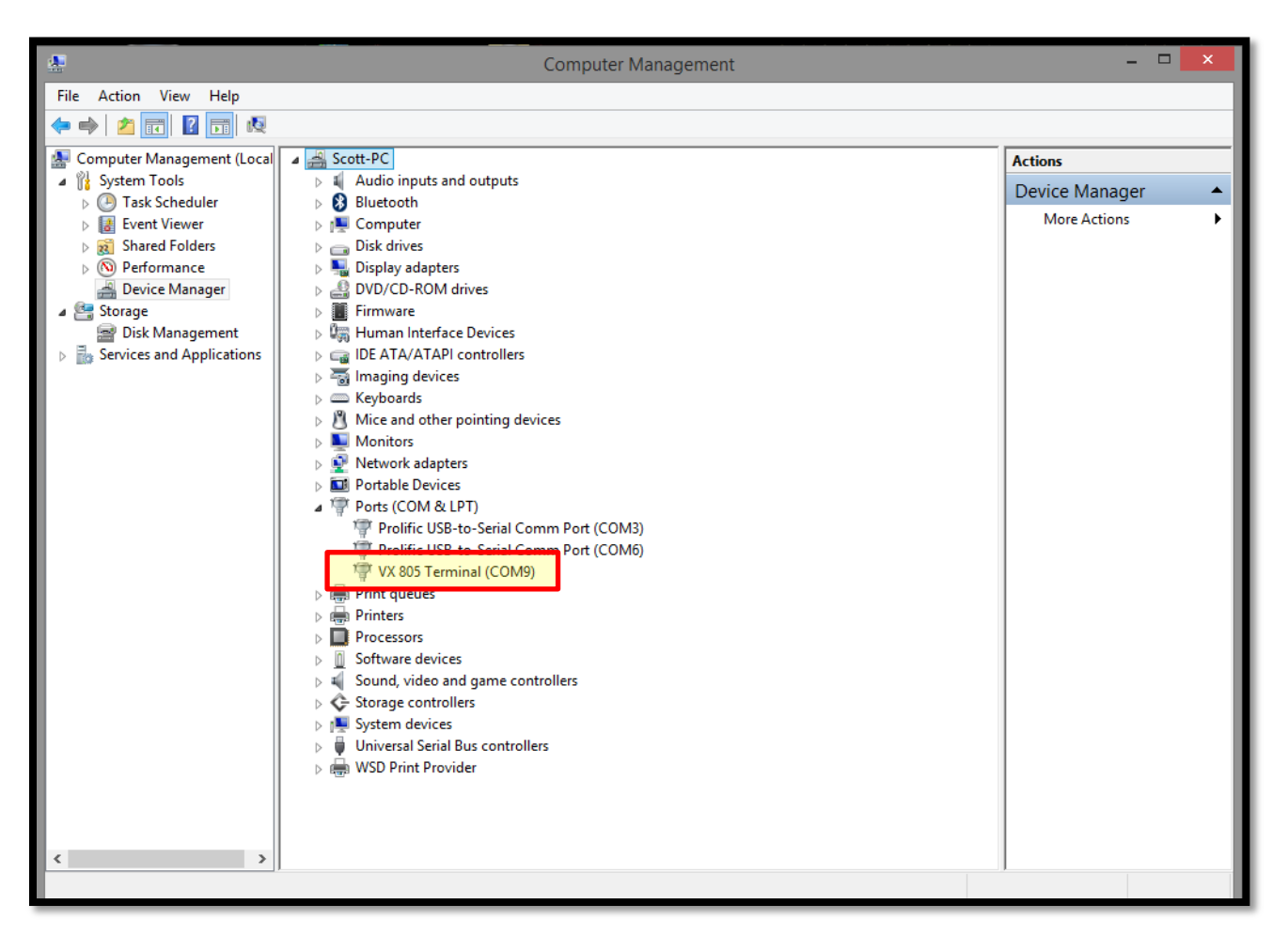

#### **\*If you are not on Pro 9 already, please contact your reseller or CAP for assistance.**

## <span id="page-6-0"></span>**Configure EDC in CAP:**

1. Once installed, open the Pro 9 Toolbar. Go to **Help**>**Configuration**>**Tender Settings**> **EDC**. *(See image below)*

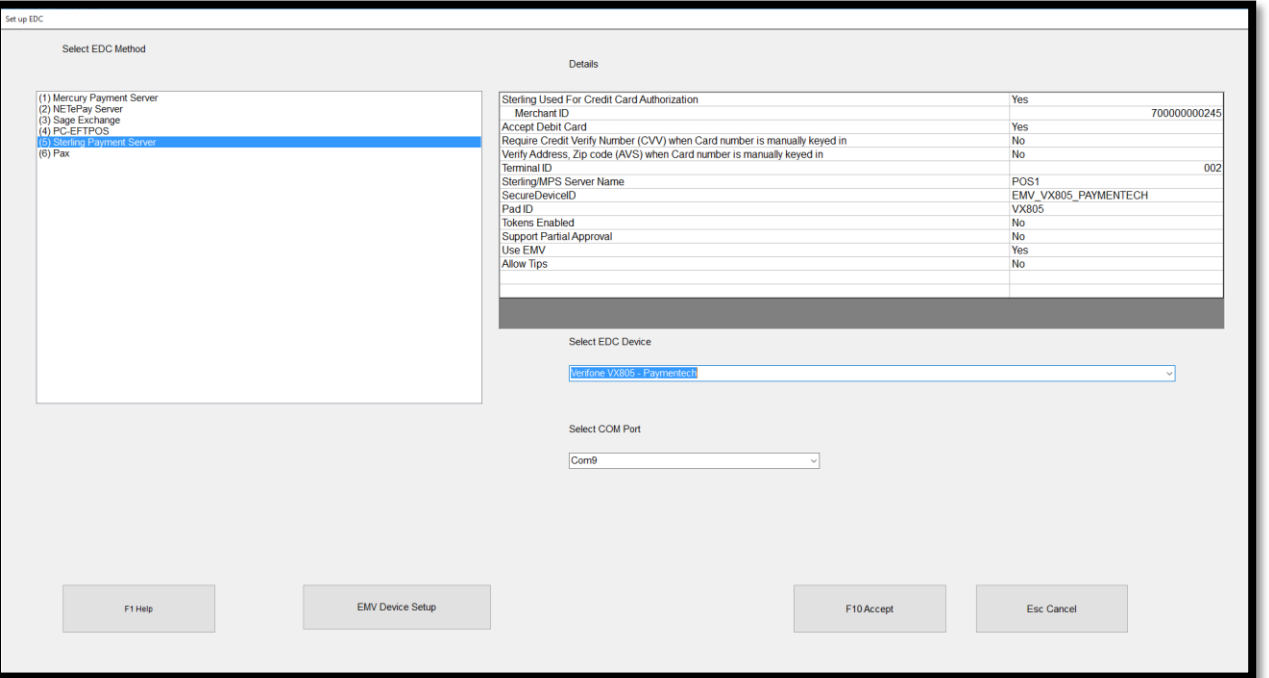

- 2. Highlight *Sterling Payment Server* and set *Sterling Used for Credit Card Authorization* to **Yes**.
- 3. Enter your *Merchant ID*.
- 4. Set *Accept Debit Card* to **Yes**.
- 5. Enter the name of the computer that has NETePay installed into the **Sterling/***MPS Server Name* field.
- 6. *Select EDC Device***: EMV VeriFone VX805 – Paymentech** from the drop down.
- 7. **Select COM Port**: Assign the appropriate com port the VX805 was assigned to in the step that the drivers were installed. This can be located in the Windows Device Manager if necessary.
- 8. Set *Tokens Enabled* to No.
- 9. Set *Support Partial Approval* to your preference.
- 10.Set *Use EMV (chip'n' Pin)* to **Yes**.
- 11.Press **Accept** and then verify NETePay is running. This can be found in the task bar if it is not already on your screen.
- 12.A new EMV Device Setup button will appear at the bottom left. Press **EMV Device Setup**. This loads the updated parameters to the VX805. *(See image below) Please note: If NETePay is not running, you will receive an error during this step.*

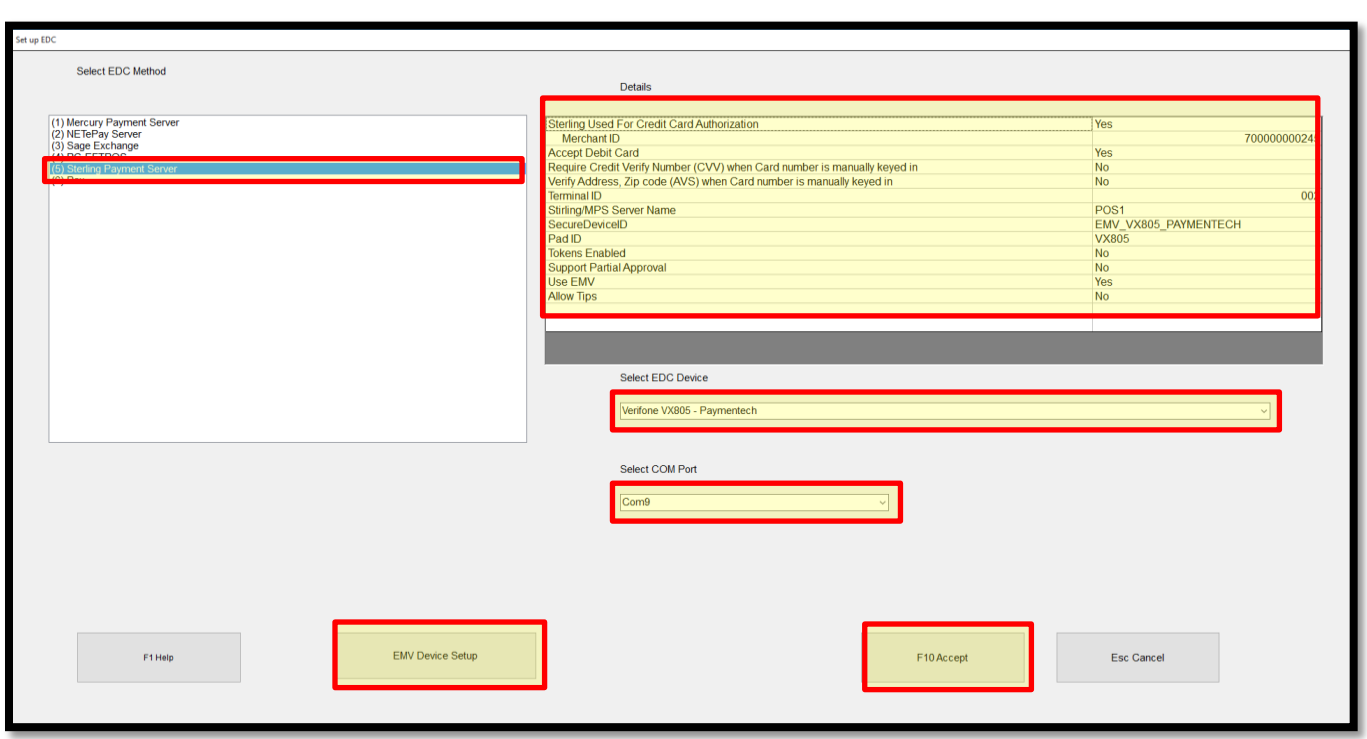

13.The VX805 will initiate a loading process. When finished, the device screen will say 'Welcome' and the setup is complete.